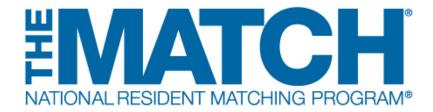

## **USMLE Score Verification**

Main Residency Match

## **Users:**

- MD School Officials (SOs)
- MD School Administrators (SAs)
  - After the Main Residency Match has concluded, NRMP asks medical school officials and administrators to verify, and update if necessary, the USMLE scores and/or passing status of students and graduates who participated in the Match. Score verification in the Registration, Ranking, and Results® (R3®) system ensures the NRMP possesses the most accurate applicant data for its reports and publications, including Charting Outcomes in the Match.

Although verification is voluntary, each school that completes the score verification process will receive, when Match registration begins, a Characteristics of Matched Seniors report comparing the characteristics of the school's matched senior students with national percentile information.

To address confidentiality concerns, the Match Participation Agreement states that applicants authorize their medical schools to release, verify, and transmit USMLE test scores and status to NRMP. In addition, during the Match registration process, applicants may elect not to enter their information in the R3 system and/or opt out of having their data used for research.

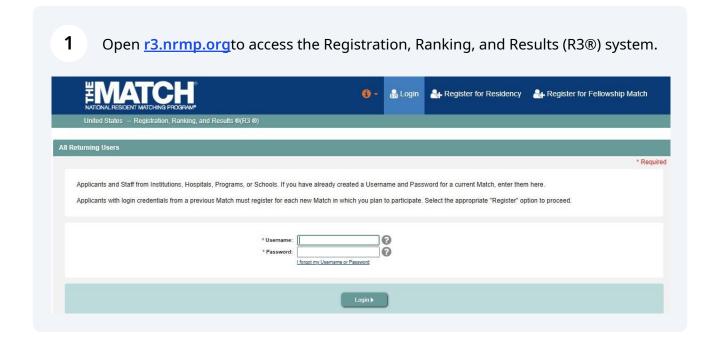

Enter the Username and Password you created for accessing the R3 system.

Click Login.

Login

Login

Register for Residency

Register for Fellows

ales - Registration, Ranking, and Results &(R3.®)

ers

and Staff from Institutions, Hospitals, Programs, or Schools. If you have already created a Username and Password for a current Match, enter them here.

with login credentials from a previous Match must register for each new Match in which you plan to participate. Select the appropriate "Register" option to proceed.

The Match Home Page displays for your school.

The Match Home Page displays for your school.

The Match Home Page

William Status

There are 10 Applicants from your school in this Match.

There are 10 Applicants from your school in this Match.

There are 10 Applicants from your school in this Match.

There are 10 Applicants from your school in this Match.

There are 10 Applicants from your school in this Match.

There are 10 Applicants from your school in this Match.

There are 10 Applicants from your school in this Match.

There are 10 Applicants from your school in this Match.

There are 10 Applicants from your school in this Match.

There are 10 Applicants from your school in this Match.

There are 10 Applicants from your school in this Match.

There are 10 Applicants from your school in this Match.

There are 10 Applicants from your school in this Match.

There are 10 Applicants from your school in this Match.

There are 10 Applicants from your school in this Match.

There are 10 Applicants from your school in this Match.

There are 10 Applicants from your school in this Match.

Total Number of Applicants in School

Total Number of Applicants in School

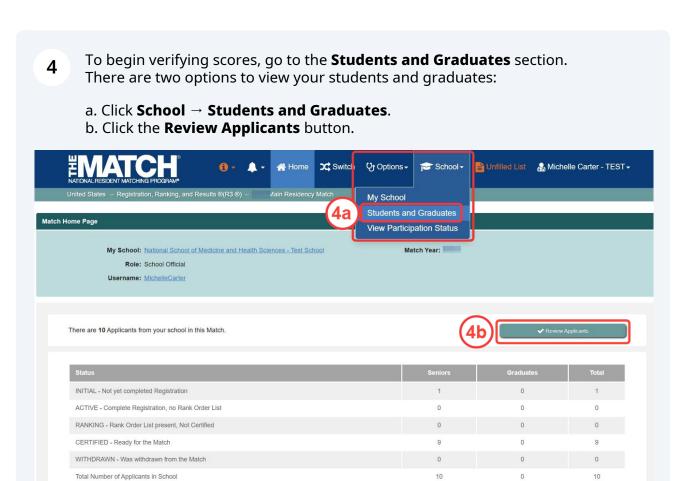

The **Students and Graduates** page displays. This page displays the applicants who registered for the Match. The information and functionality on this page changes throughout the Match season to allow you to verify each applicant's graduation status and USMLE score. The score verification columns are displayed after score verification begins.

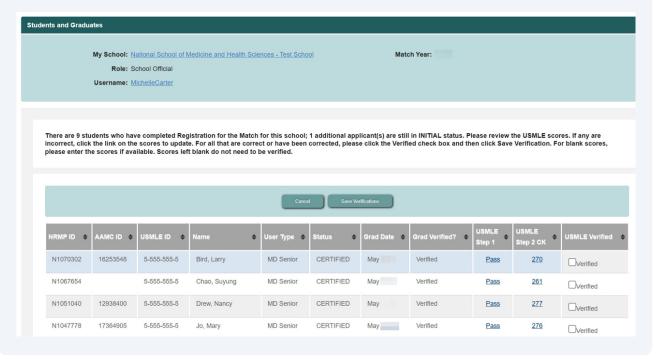

- The **USMLE columns** are available for score entry, score edits, and final score verification.
  - a. Displays the **USLME Step 1** and **Step 2 CK** columns. Note some score fields may need a score added or may display incorrect scores
  - b. Displays the **USMLE Verified** column.

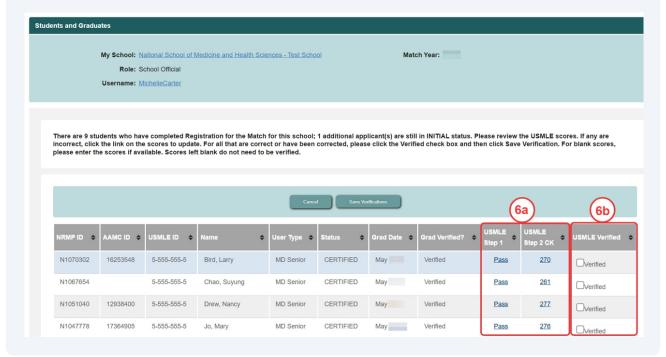

## 7 Entering/Editing USMLE Scores:

- a. Locate th **USMLE Step 1** and **Step 2 CK Score** columns. Review each applicant's set of scores to ensure the scores have been entered correctly. Note: some scores may need to be added, if available.
- b. To enter or edit scores, click the blue score o **Add** link, if no scores have been entered.

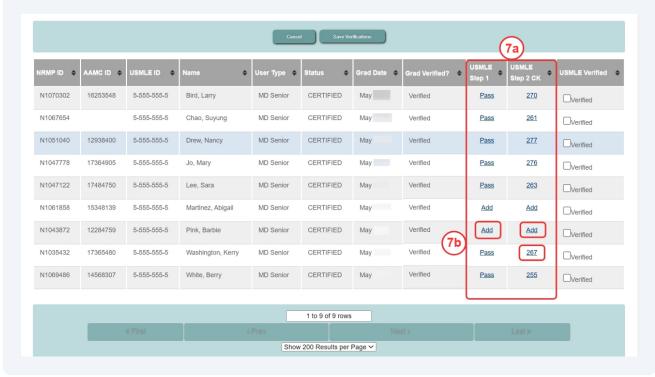

The **Score Verification** pop-up displays. If the applicant took the USMLE Step 1 after January 26th, 2022, a prompt to select a pass/fail status will display instead of a score field.

Enter the correct scores or passing status.

- a. Click **Update Scores** to save the entered scores.
- b. Click **Cancel** to re-enter the scores.

Repeat the above steps for each applicant whose scores need to be added or changed.

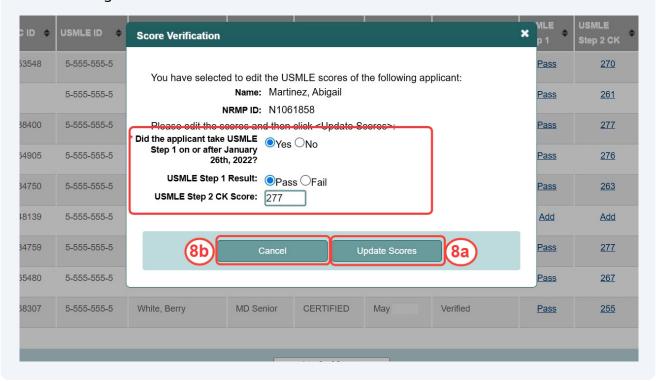

- Docate the **USMLE Scores Verified column.** Once you have confirmed the scores are correct and made any necessary updates, click the **Verified** checkbox for each applicant. **Only one page of applicants can be verified at a time.** 
  - a. Clic **Save Verifications** when you have finished verifying scores on that page. The information is not saved automatically.
  - b. Clic **Cancel** if you would like to remove the verifications.

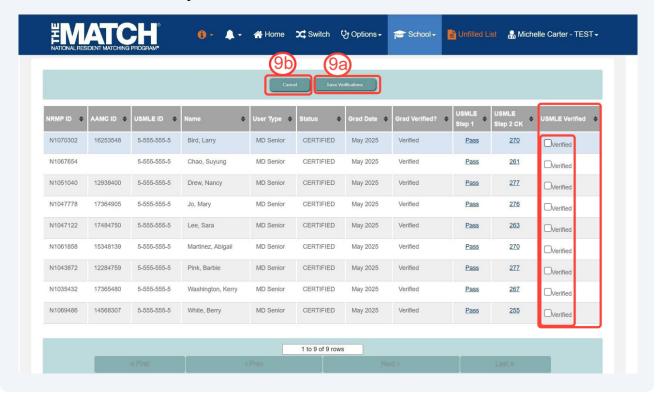

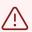

As a security measure, the R3 system times out after 20 minutes, so be sure to **Save Verifications** periodically to avoid losing work. There are **Save Verifications** buttons available on both the top and bottom of the page.

After clicking **Save Verifications**, a green note indicates verifications were saved successfully.

**Repeat** the above steps for each applicant, saving scores periodically as you check the verified column for groups of applicants.

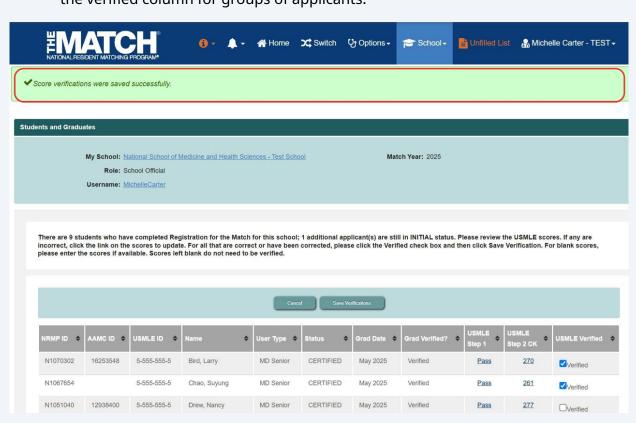